本次轉換目的是為了將本校老舊 Mail 伺服器換下改由 Google 郵 件伺服器提供服務,轉換後使用者之郵件位址將維持不變。

轉換日起舊 Mail 伺服器名稱將從 mail.ntcu.edu.tw 改為

old.ntcu.edu.tw,

故轉換日起須先從 old. ntcu. edu. tw 將舊信收下,再新增

mail.ntcu.edu.tw 至 Google 郵件伺服器收發信

一、從舊的郵件伺服器將舊信收下:

點選 工具 → 帳戶設定

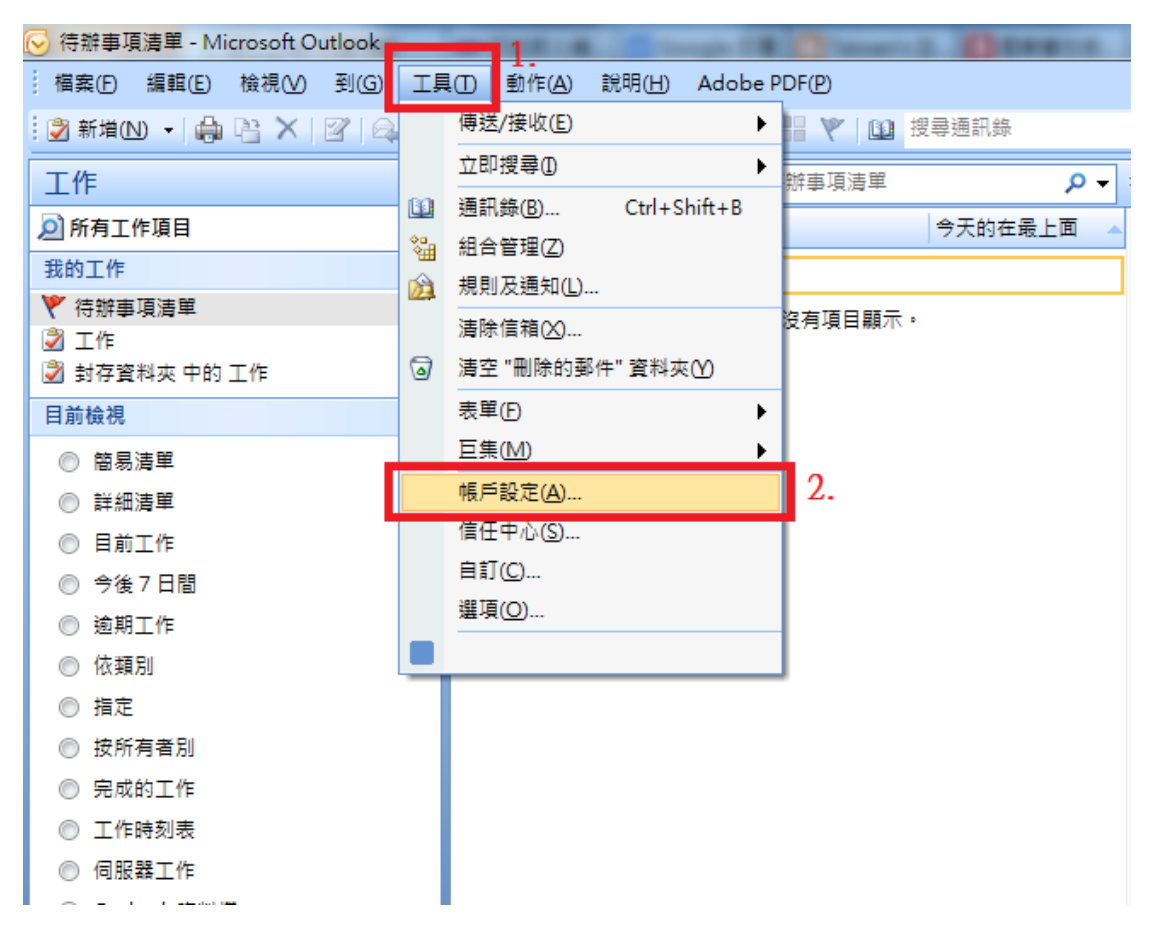

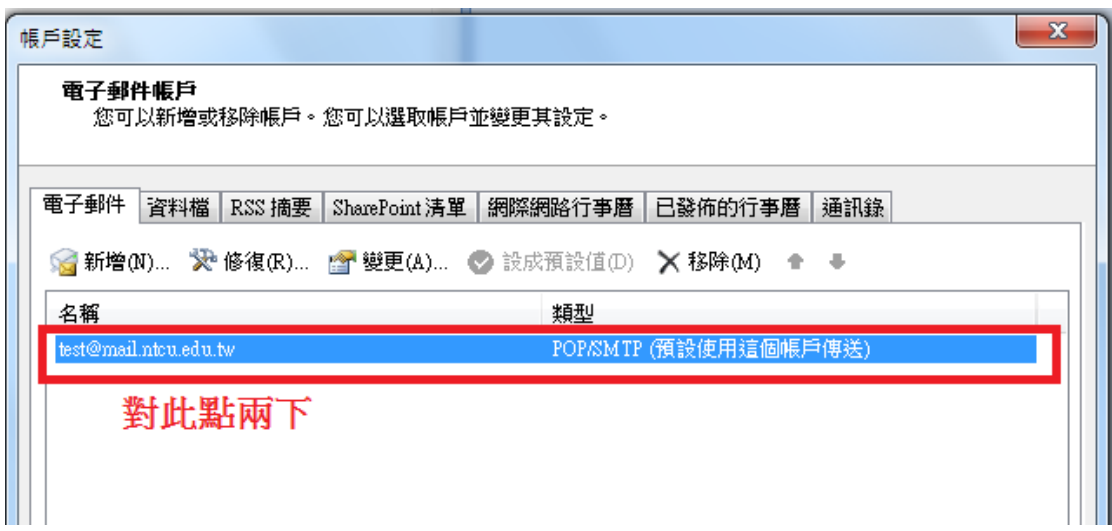

將原有 mail.ntcu.edu.tw 都修改為 old.ntcu.edu.tw

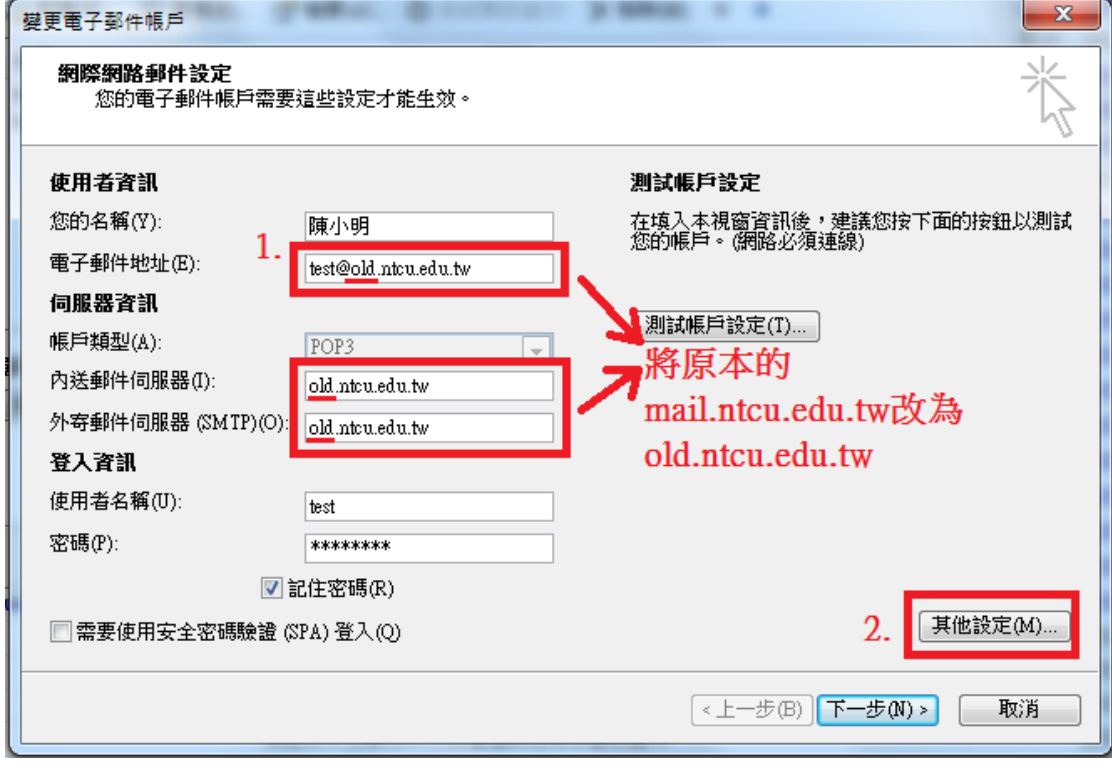

## 將名稱改掉可避免之後混淆

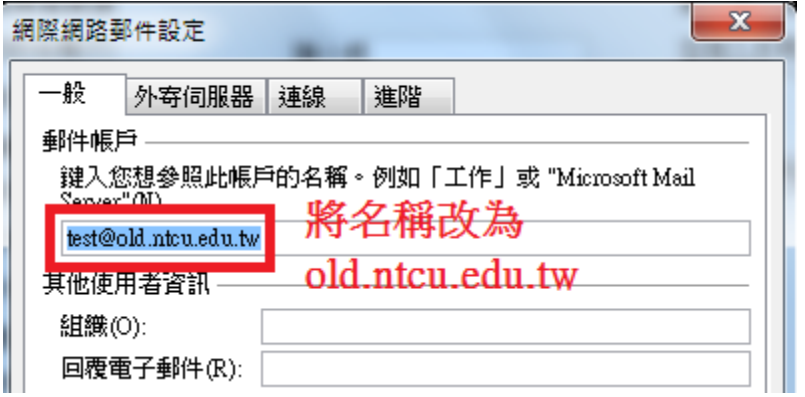

於"進階"分頁勾選 在伺服器上保留一份郵件複本 → 確定

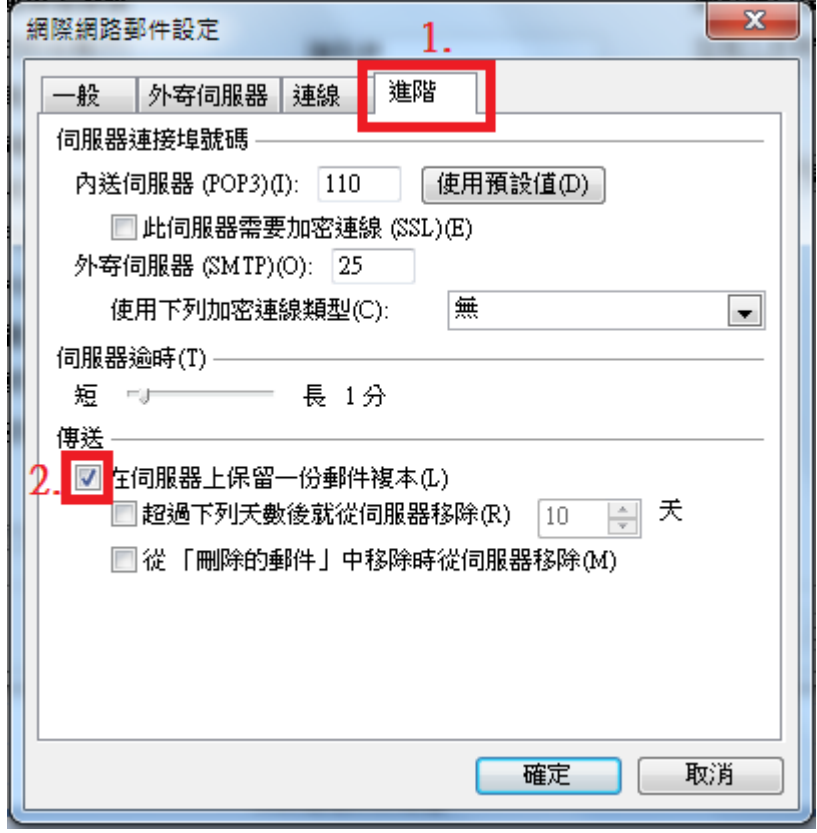

回主畫面按「傳送接收」,即可將舊信收下。

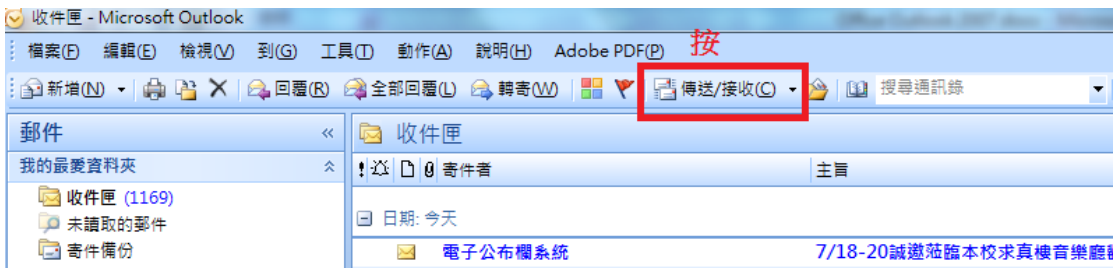

二、新增 mail.ntcu.edu.tw 帳號至 Google 郵件伺服器收信

(並刪除舊伺服器收信帳號)

1.及 2.是為了刪除舊伺服器帳號

3.是為了新增 mail.ntcu.edu.tw 帳號至 Google 郵件伺服器收發信

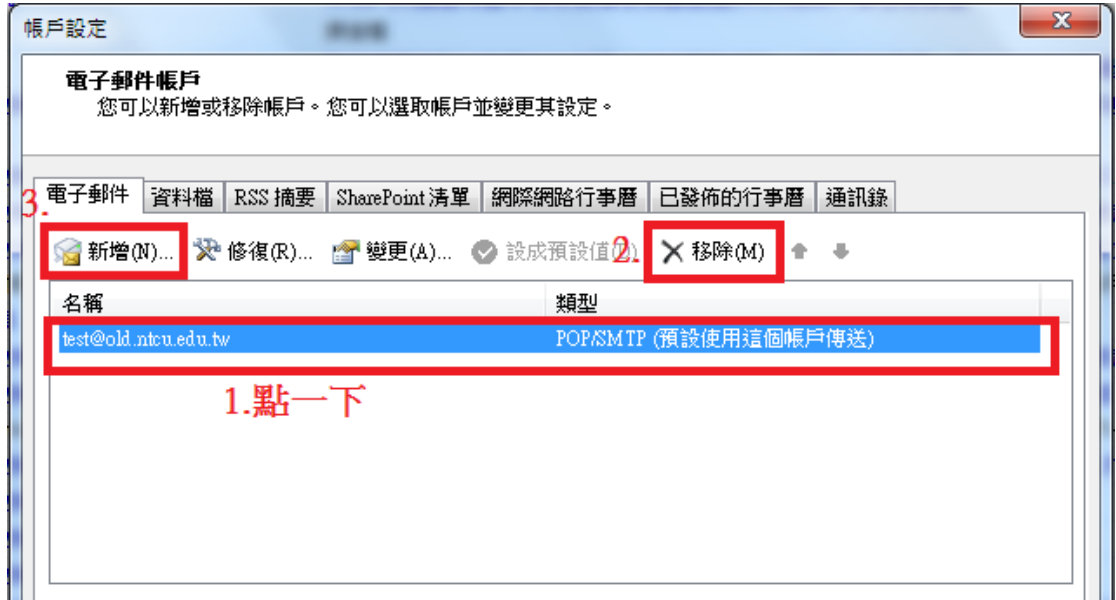

點選 Microsoft Exchange、POP3、IMAP 或 HTTP(M) 下一步

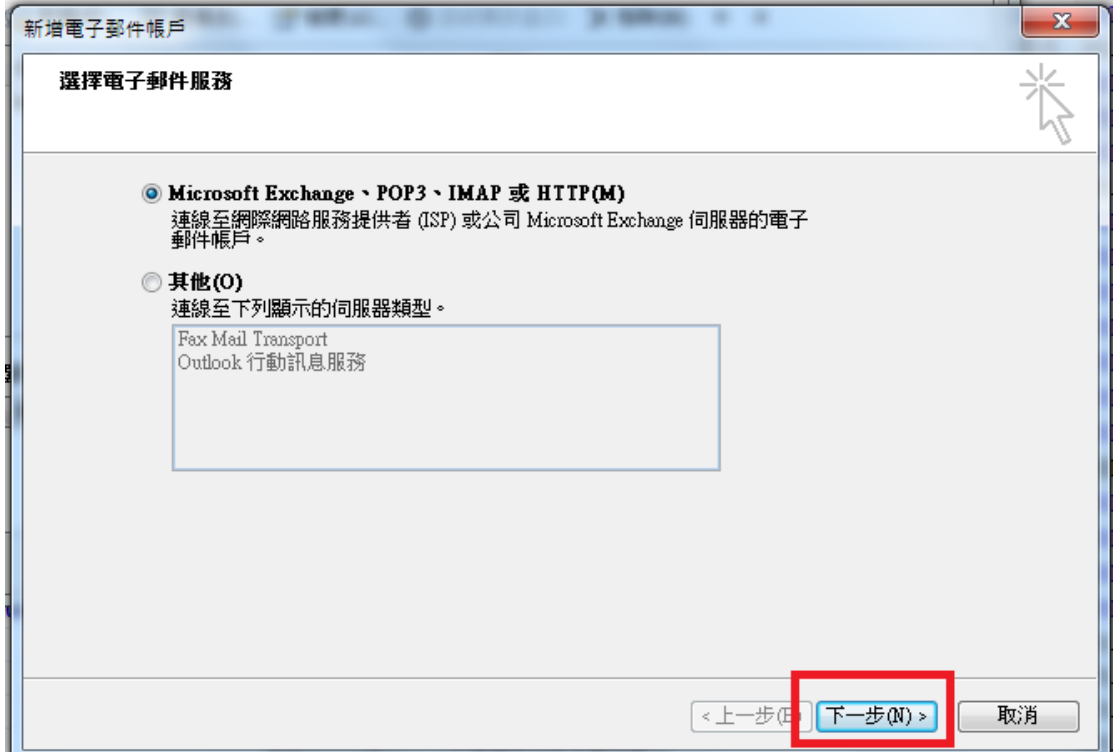

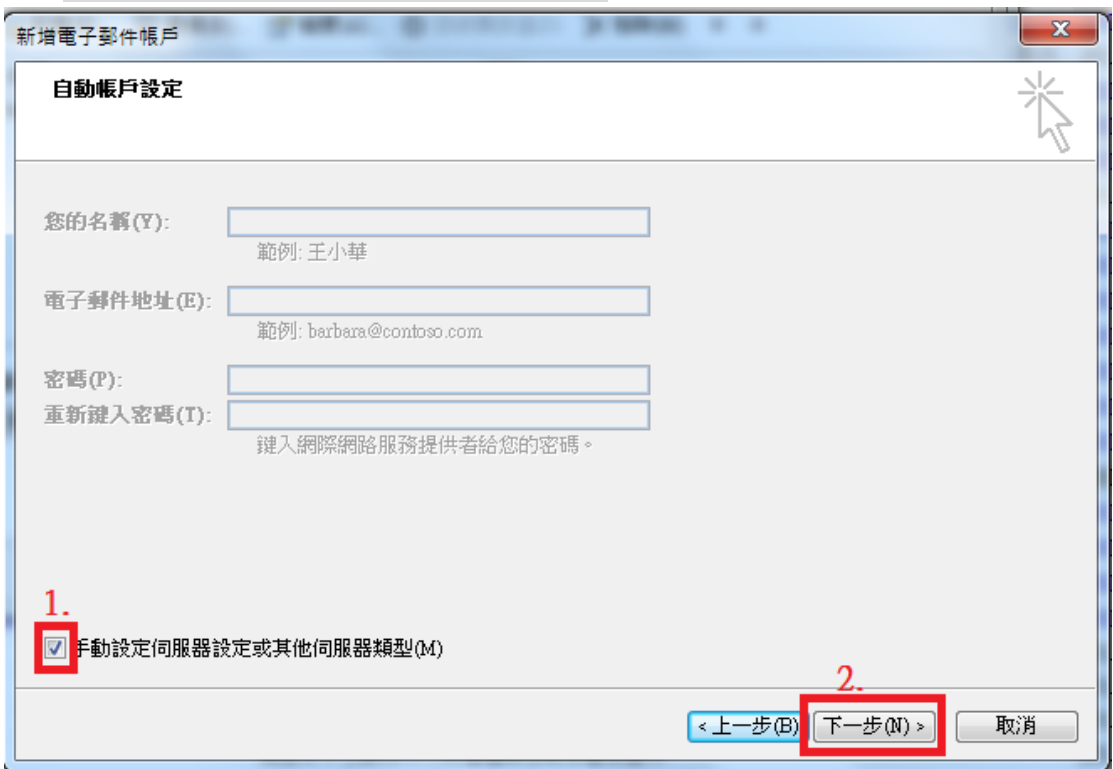

勾選手動設定伺服器設定或其他伺服器類型 → 下一步

選擇網際網路電子郵件(Ⅰ) → 下一步

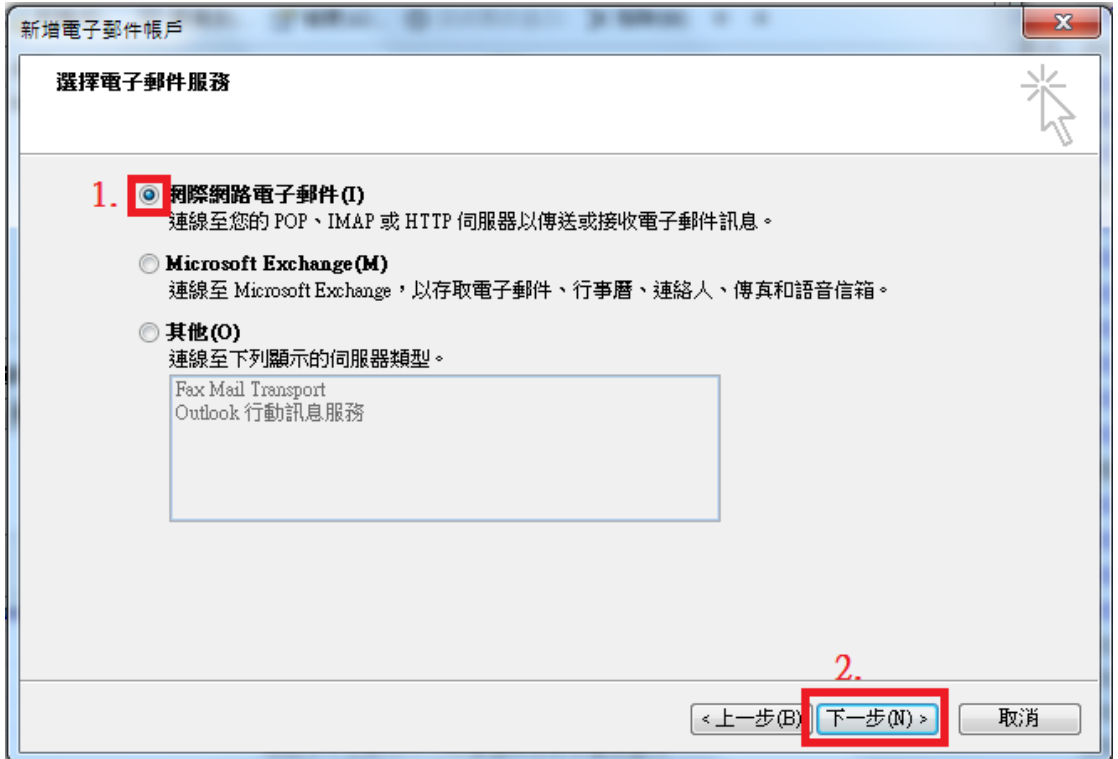

輸入您的名稱(Y)與電子郵件地址(E)

內收郵件伺服器(I):pop.gmail.com

外寄郵件伺服器(SMTP)(0): smtp.gmail.com

輸入您的 Mail 帳號的使用者名稱(U)與密碼(P);密碼如不正確請嚐試使用您的身分 證字號做為密碼,選擇"其他設定"

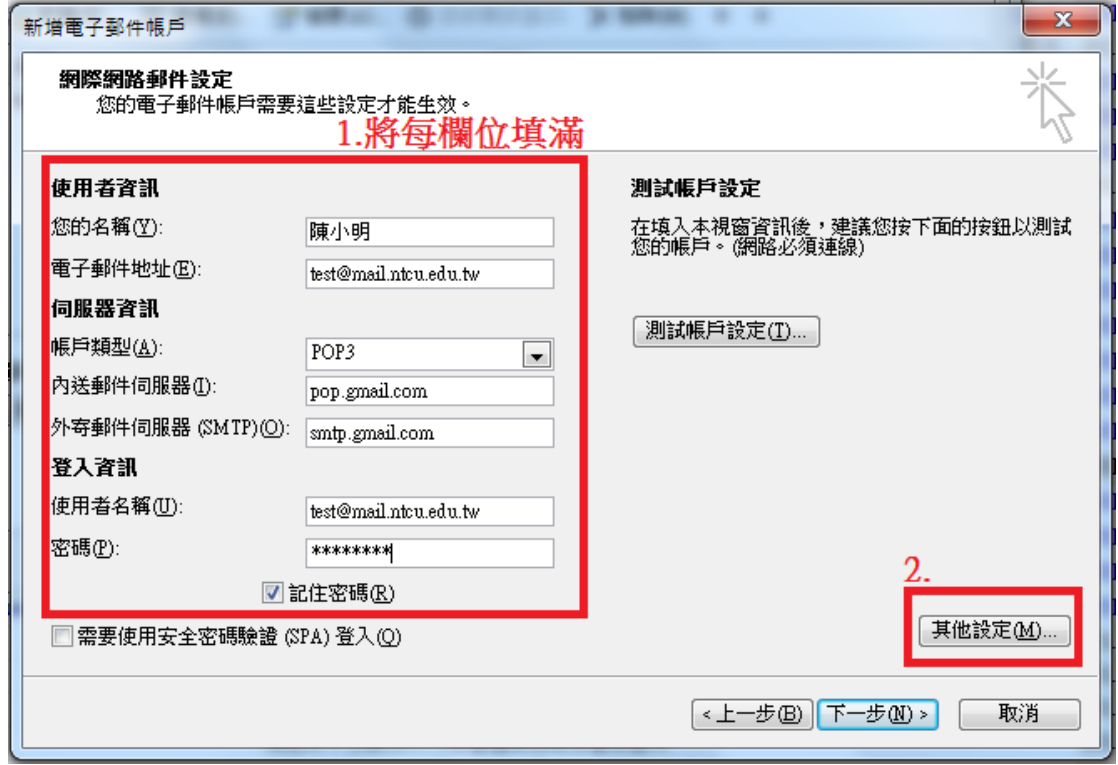

外寄伺服器 → 勾選"我的伺服器需要驗證(SMTP)"

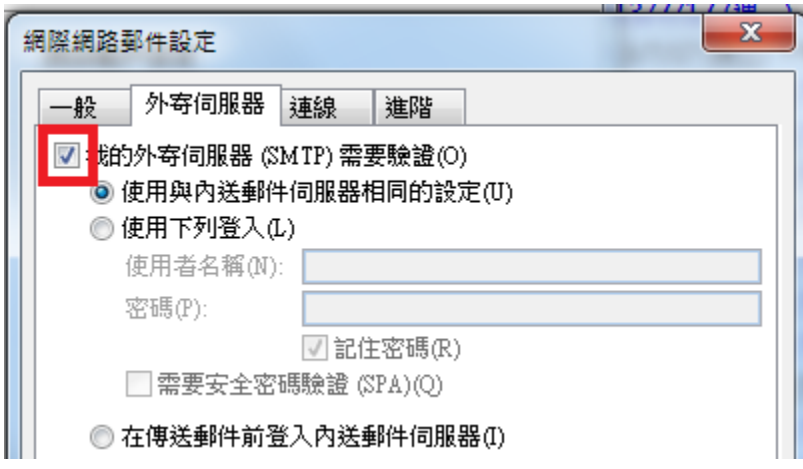

點選"進階"分頁, 伺服器連接埠號碼: 內送伺服器(POP3)(I):995 勾選此伺服器需要加密連線(SSL)(E) 外寄伺服器 $(SMTP)(0): 465$  使用下列加密連線類型 $(C)$ ,點選 SSL 在伺服器上保留一份郵件複本(L),視每個人讀信的習慣,如有異地收信之習慣可在 此打勾,若都在辦公室同一電腦收信可不勾選。 按"確定"。

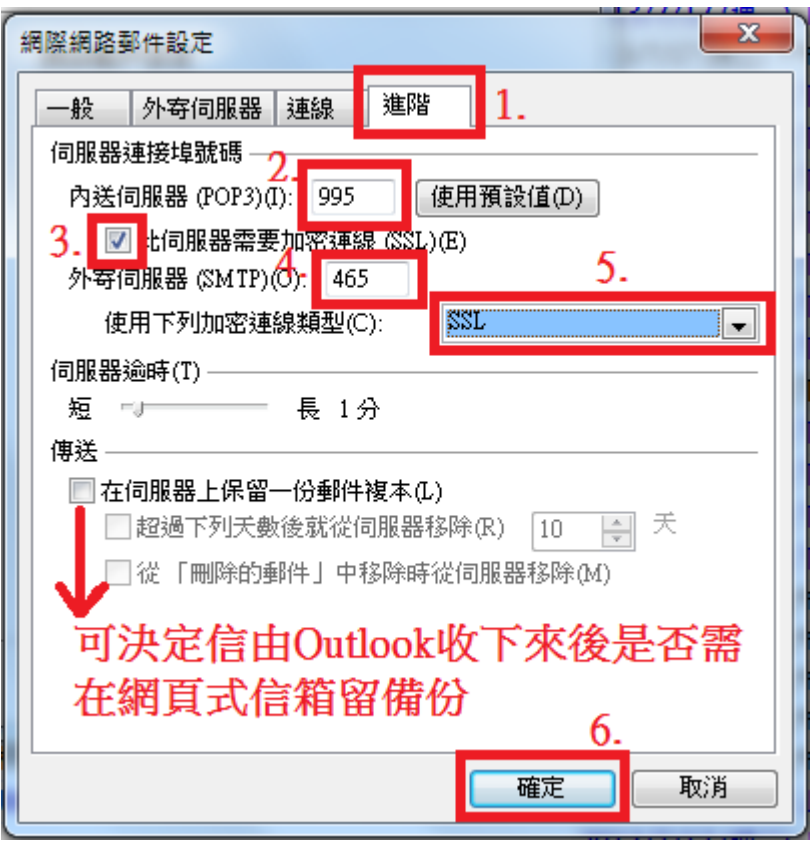

"確定"後回主畫面按「傳送接收」,即可使用 Google 郵件伺服器收發信件。

## 恭喜! 設定完成!